## **Checking IEEE Xplore®-compatibility - Instructions on using IEEE PDF eXpress™**

1. Go to the page [http://www.pdf-express.org/.](http://www.pdf-express.org/) The page you will see in your browser is shown in Figure 1.

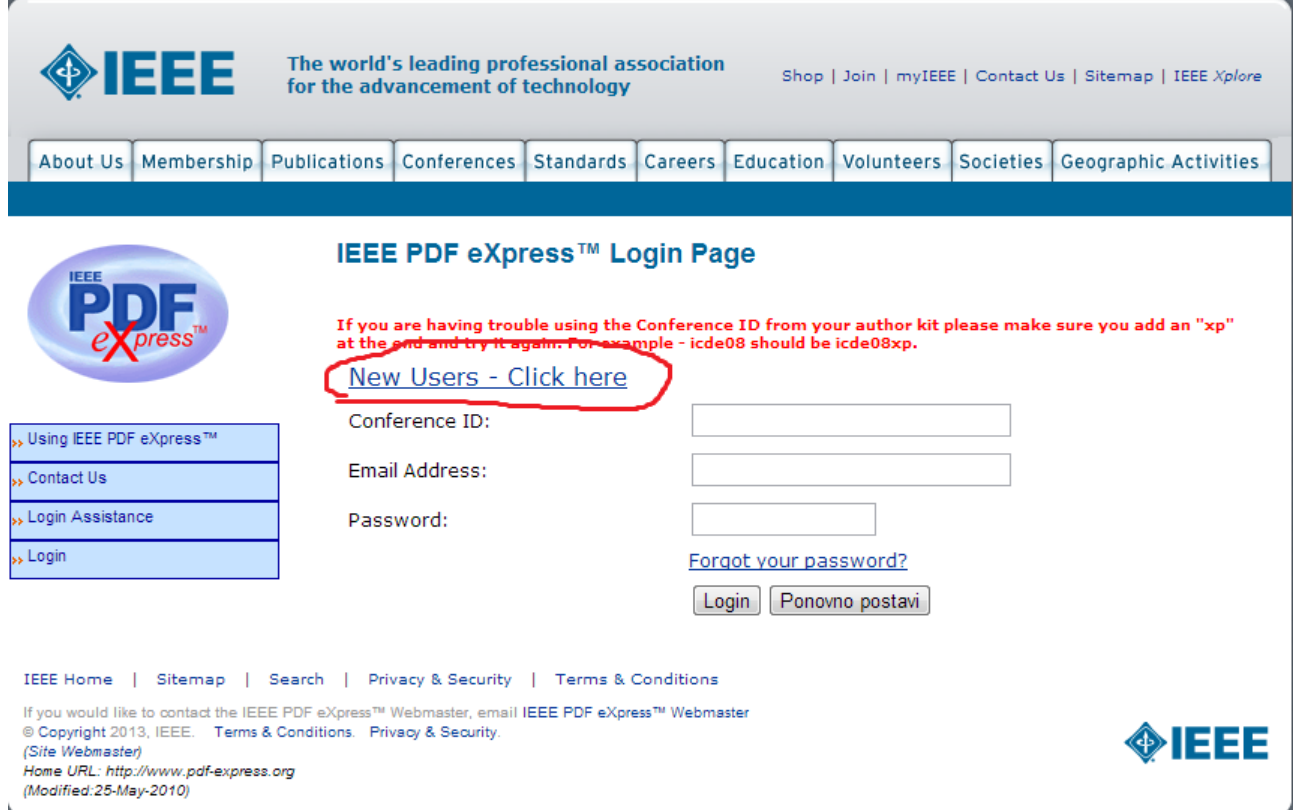

**Figure 1. The login page for IEEE PDF eXpress™**

Registered users should skip to step 3. Users that have not registered yet follow the link "New Users – Click here".

2. This step is for new (unregistered) users only.

Users enter the conference id (**contel13x**), their e-mail address (which serves as a user name), and a password and click the "Submit" button (Figure 2). A confirmation e-mail is sent to the given address.

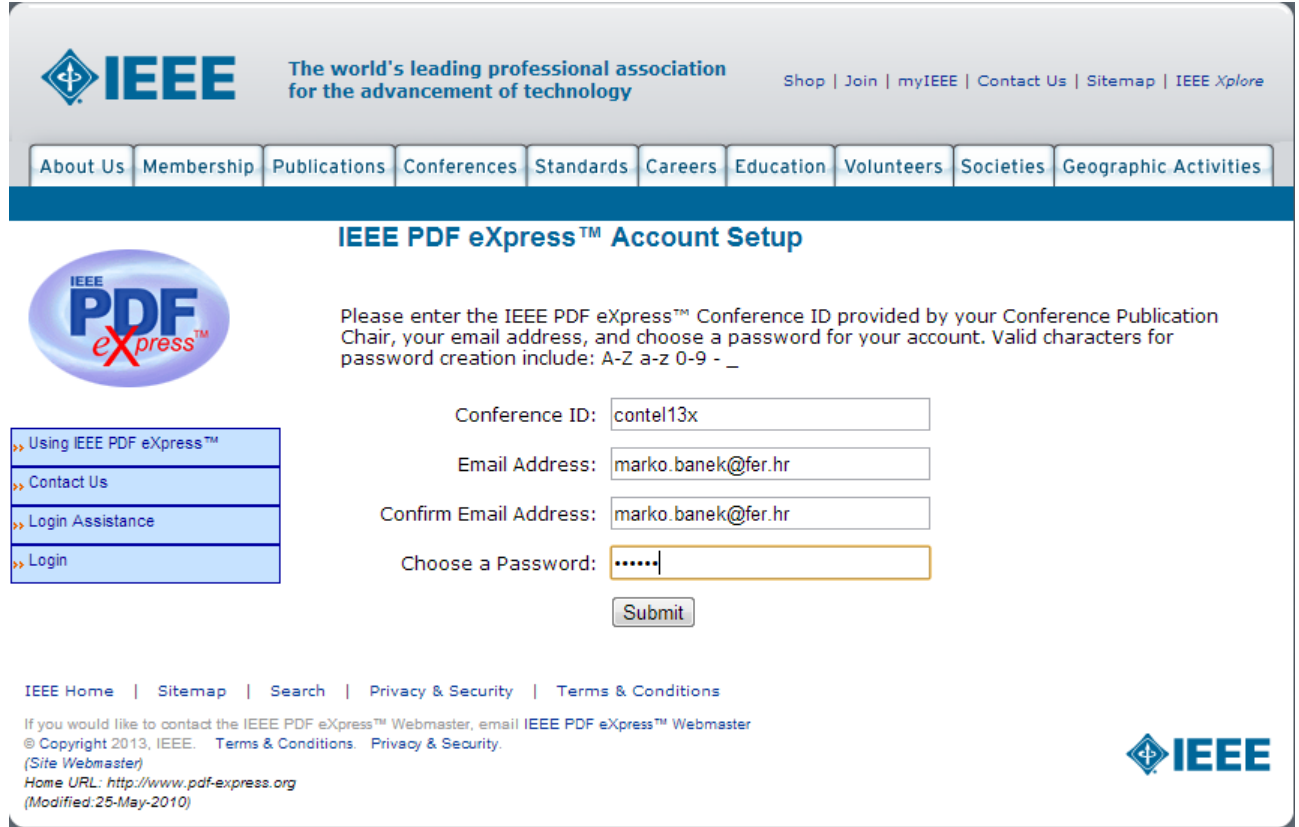

**Figure 2. Registering a new user of the IEEE PDF eXpress™**

3. Registered users log in by entering the conference id (**contel13x**), their e-mail address and their password (Figure 3).

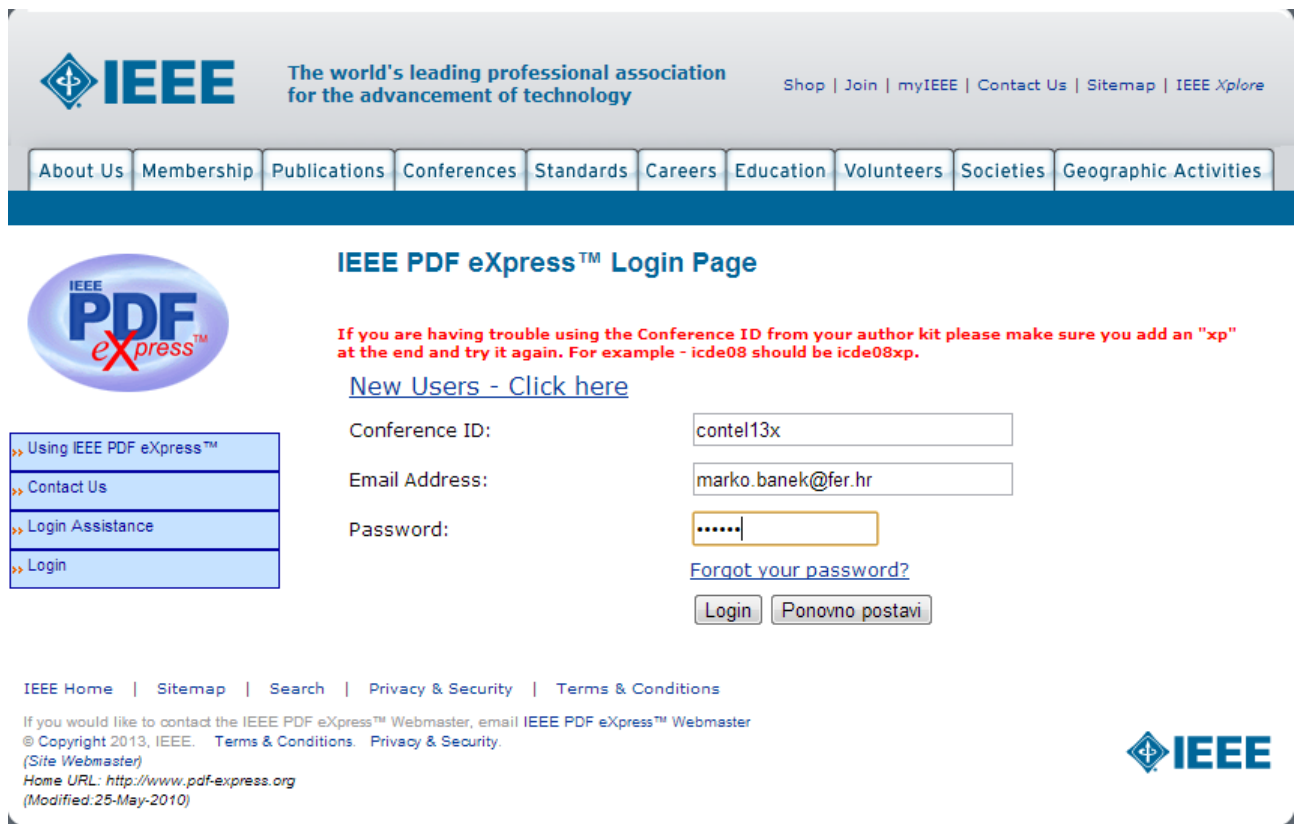

**Figure 3. Logging to the IEEE PDF eXpress™ site**

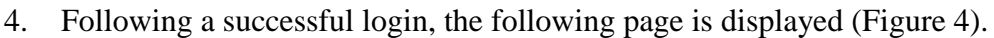

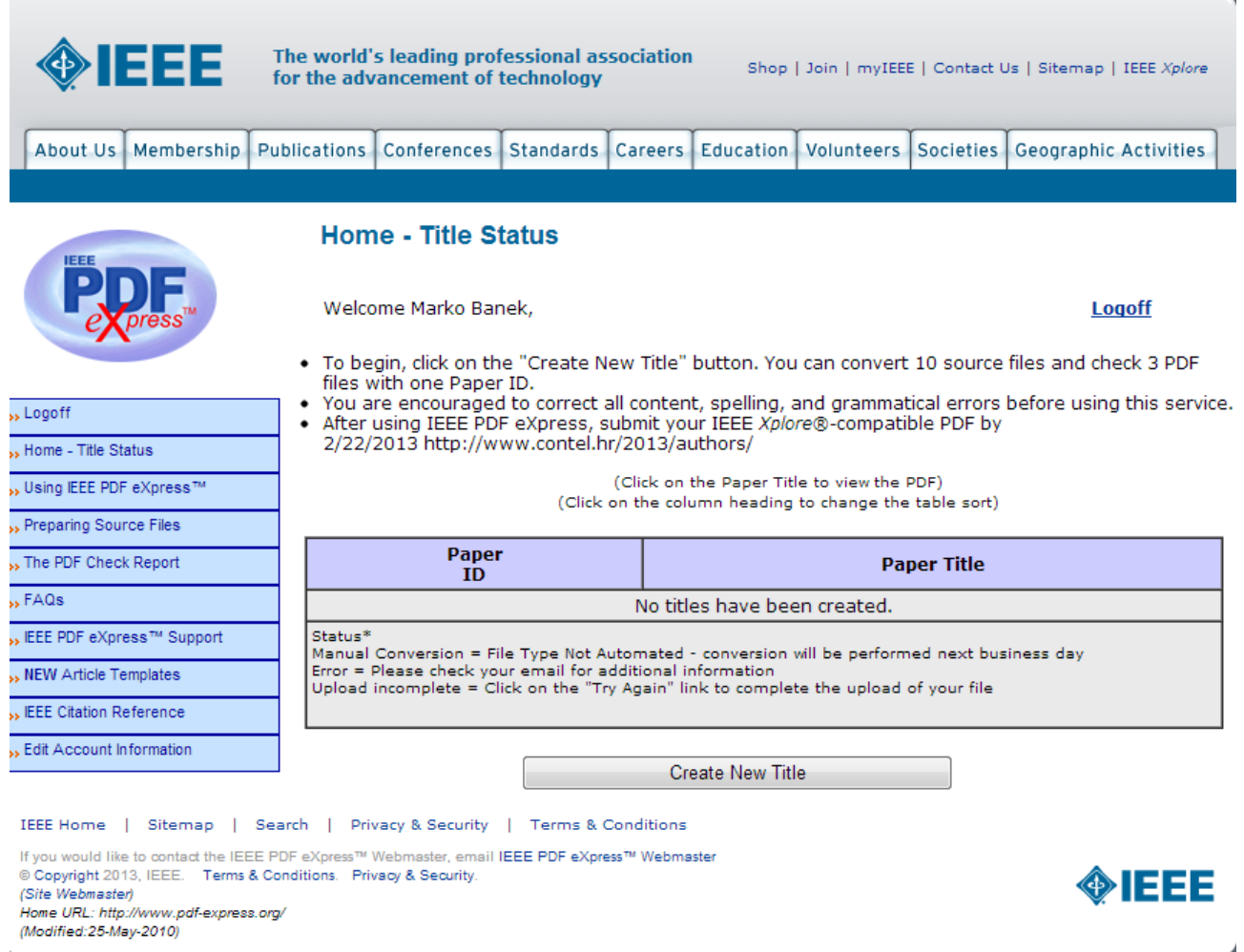

**Figure 4. Homepage of the IEEE PDF eXpress™ user**

You can either submit a PDF file you have already generated for conformance check or let a DOC file be converted by the **IEEE PDF eXpress™** service. Click the "Create New Title Button".

5. Specify a title associated with your file. (Figure 5). Click the "Submit File for Checking or Converting" button.

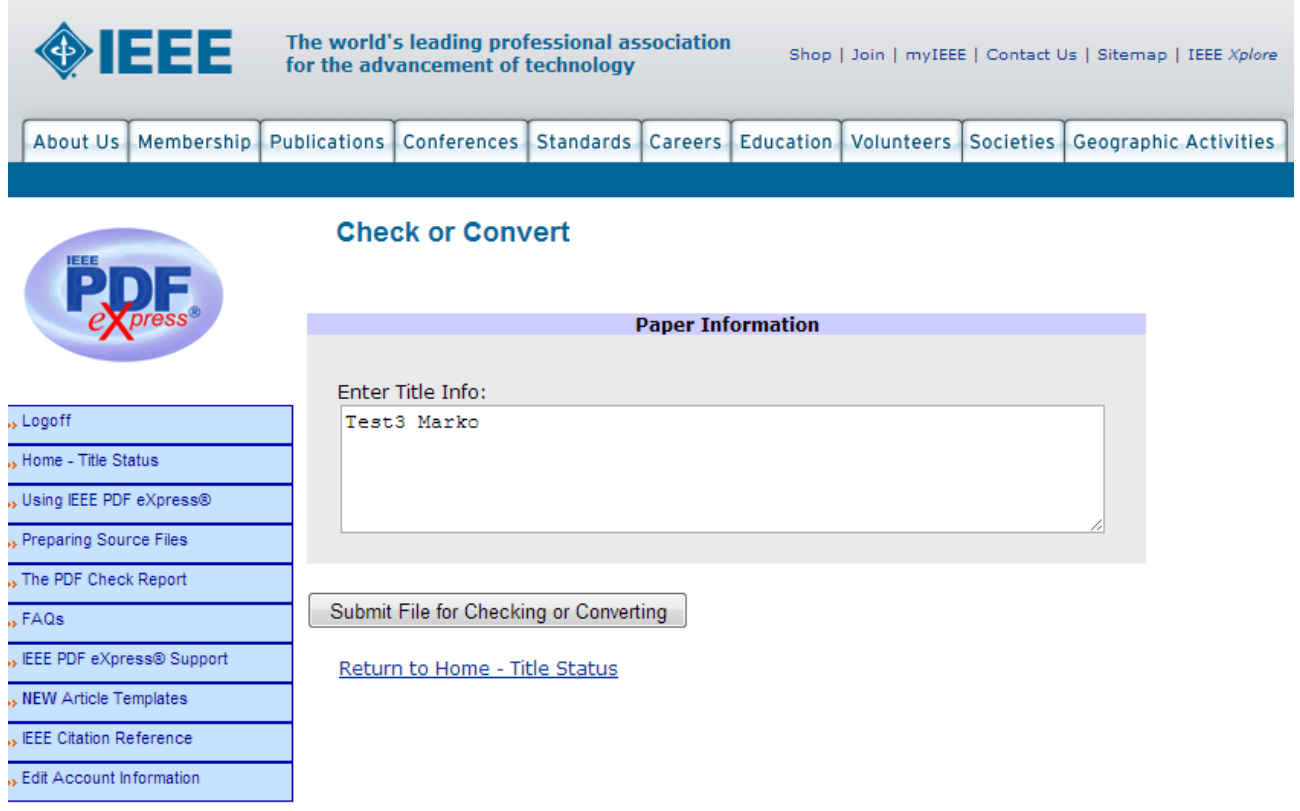

**Figure 5. Specifying a title associated with the file**

6. Browse for a PDF file or a source file, then submit (Figure 6). An e-mail will be sent to you confirming the submission.

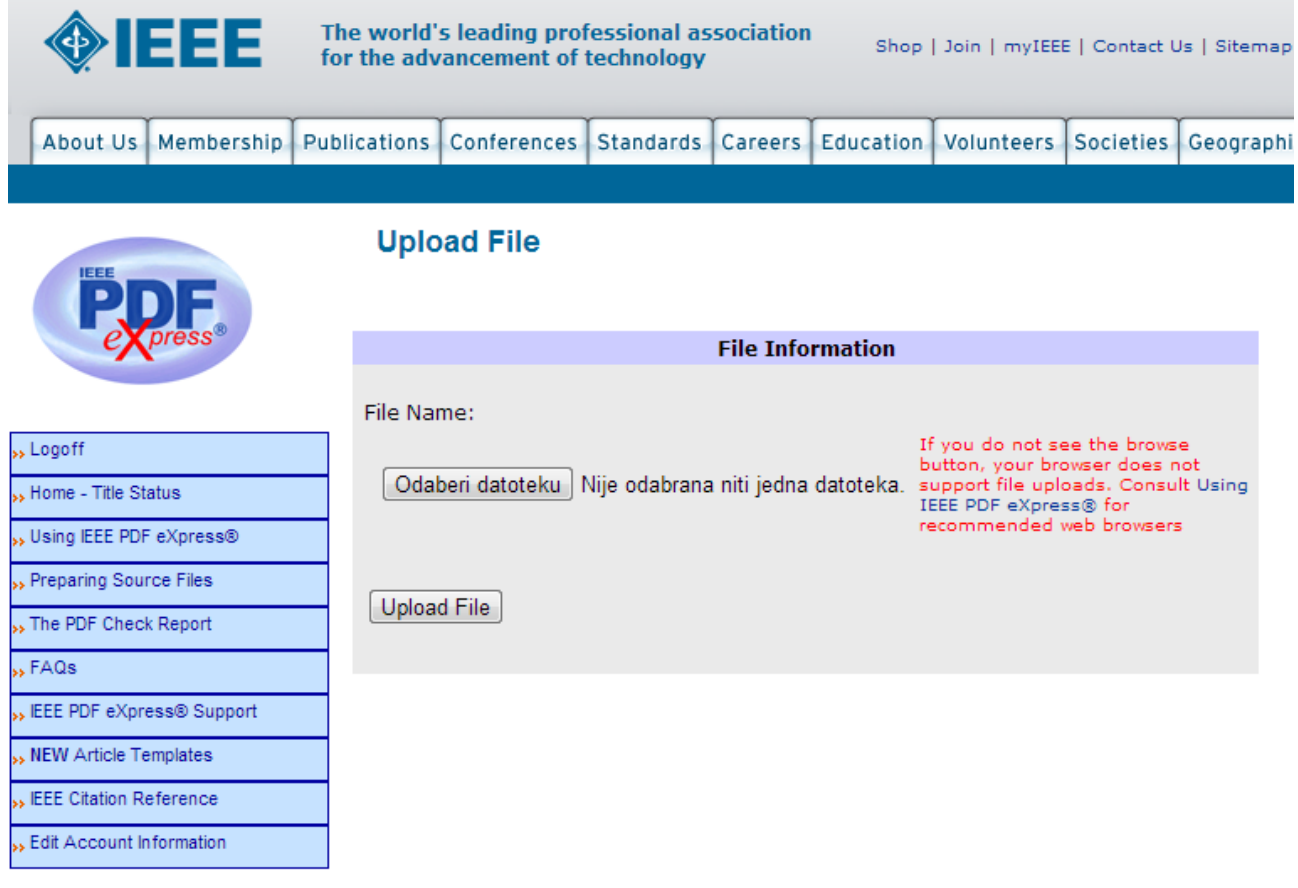

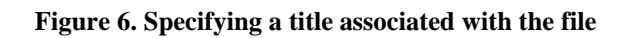

7. After the submission you can see the submission details (Figure 7). In this example a DOC source file has been submitted.

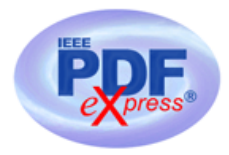

EEE PDF eXpress® Support

**NEW Article Templates** EEE Citation Reference **Edit Account Information** 

Logoff

 $FAGs$ 

Home - Title Status Using IEEE PDF eXpress® Preparing Source Files The PDF Check Report

## **File Upload Results**

- If you submitted a file for conversion, a PDF will be sent to you shortly via<br>email. This PDF will also be available through your account. In addition, you will<br>receive an email confirming receipt of your source file or
- If you submitted a PDF it is being Checked against the latest IEEE Xplore<br>requirements for PDF. The results will be sent via email shortly. You will also receive an email confirming receipt of your PDF.

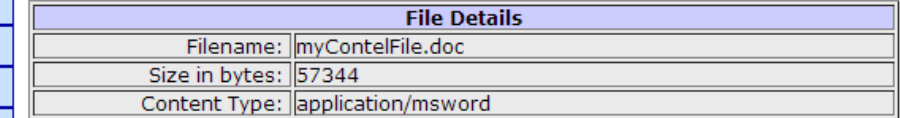

If you do not receive a PDF within 24 hours, contact Technical Support.

Continue

**Figure 7. File details following a submission.**

8. You can check status of your file. If your submitted PDF file is correct, a new PDF will be generated by **IEEE PDF eXpress™** after some time. This file will be certified by **IEEE PDF eXpress™**. If you submitted a source file conformant to the IEEE rules, a corresponding certified PDF file will be generated. The certified file can be opened by clicking the title given in Step 5 (Figure 8). The e-mail reporting the outcome of the check/conversion process will also be send (in case of success the certified PDF file will be attached).

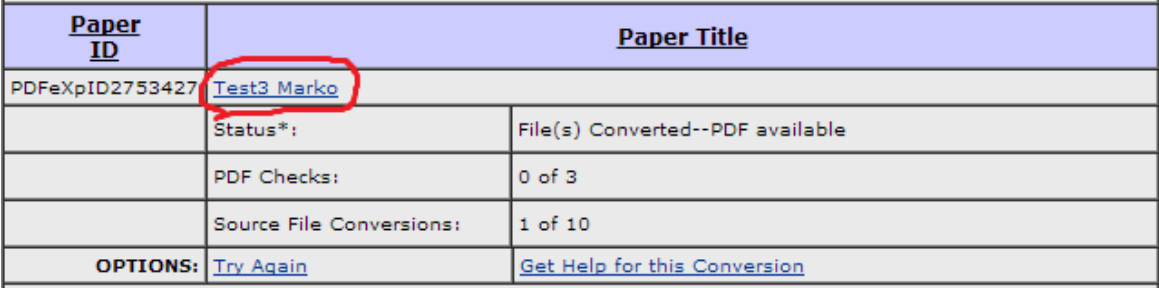

**Figure 8. The status of a successfully converted file shown in the user's homepage.** 

9. The fact that a PDF file has been generated and certified by **IEEE PDF eXpress™** can be checked by viewing its properties. (Figure 9). In Acrobat Reader XI the file properties are presented by choosing: File $\rightarrow$ Properties). In addition, please check the layout of the final paper before submitting it. The A4 size paper layout is 210 x 297mm i.e. 8.27"x16.69" and can also be checked by viewing PDF file properties. (Figure 9).

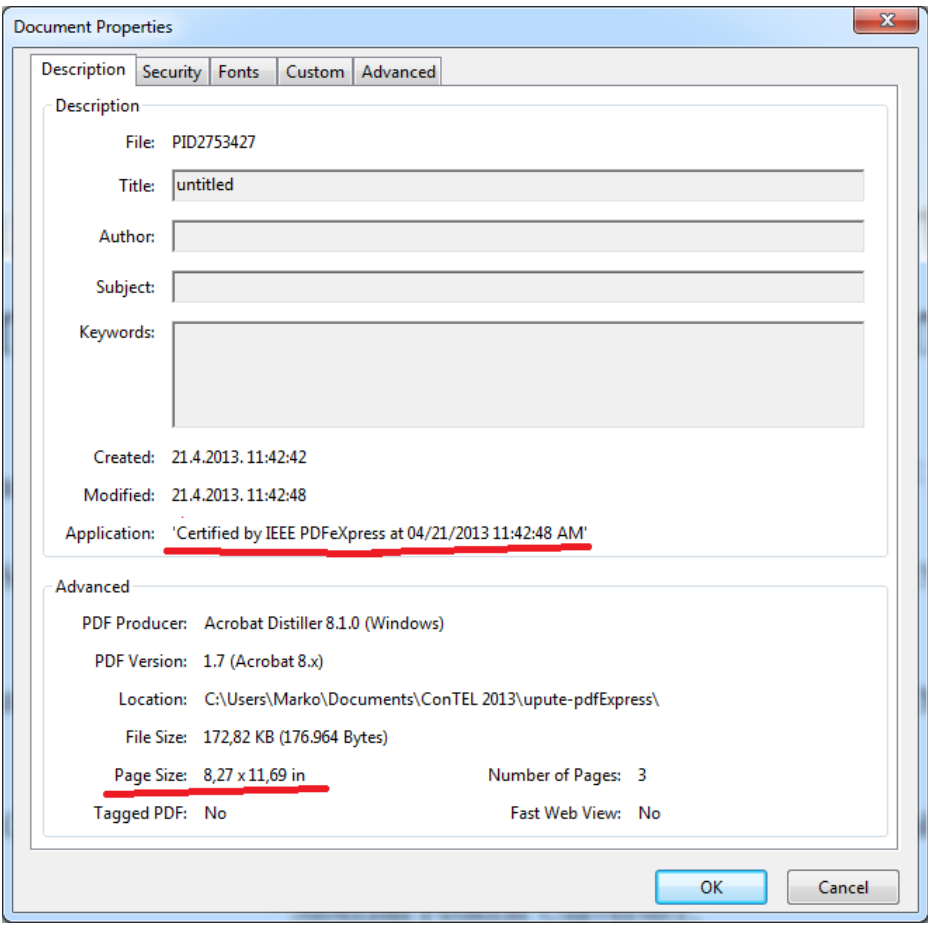

**Figure 9. Checking the IEEE PDF eXpress™ certificate of a PDF file.**